## **Olivos Golf Club**

#### Nueva web www.olivosgolf.com.ar

Desde la comisión de golf buscamos actualizar nuestra web para brindar un mejor servicio a nuestros asociados. Además de un cambio de diseño, hemos incorporado nuevos módulos donde usted podrá anotar, borrar o modificar su anotación vía on-line desde su casa o trabajo. También hemos mejorado la información de sus vueltas con estadísticas de juego, resultados y hándicap.

Para ver estas mejoras usted podrá ingresar en nuestra página web [www.olivosgolf.com.ar](http://www.olivosgolf.com.ar/) en la sección de Socios, Acceso a socios con el mismo usuario y contraseña que utilizaba anteriormente. Si no posee una clave podrá solicitar una en Socios, Registrarse luego de completar el formulario correspondiente.

Una vez obtenido su usuario y contraseña podrá ingresar en el sistema exclusivo para socios.

Pasos a seguir para un correcto uso del sistema seria los siguientes

#### 1. Ir a la Solapa **MI USUARIO** y luego **PREFERENCIAS** :

En esta sección usted podrá ingresar sus configuraciones de uso del sistema.

Paso 1: En esta sección lo más importante es que nos confirmen si está bien configurada su cuenta. Va a aparecer una línea en ROJO con su nombre y un cartel a la derecha que nos pide que confirmemos si ese es su nombre. Si es correcto, colocamos en **SI** la opción y grabamos abajo apretando el botón **GRABAR**. De esa manera confirmamos que este correctamente asociado su cuenta con su usuario. Esto lo tienen que hacer una sola vez. Si no es correcto, optamos por la opción **NO**, lo cual informará a secretaria que debemos corregirlo. Luego de grabar nos va a pedir que ingresemos su usuario y su nombre completo. Esto va a ser enviado por mail a Secretaria para su corrección. Otra opción es llamar a secretaria directamente informando el error.

Paso 2: También podrá actualizar su e-mail, autorizar que sus estadísticas sean públicas para el resto de los socios, informar que desea recibir un mail si lo anotan, borran o modifican el horario, si deseo recibir información por mail de los eventos o cualquier comunicación o cambiar su foto de perfil.

En esta sección también hay una pequeña aplicación para ver en forma rápida sus horarios de salida que se llama gadget. Hay una pequeña ayuda que muestra como se realiza.

# 2. Solapa **TORNEOS - INSCRIPCION Y HORARIOS**

Paso 1: Se despliega un menú con la disponibilidad de Torneos que hay para anotarse. Se hace Click en el Torneo que se quiere anotar/seleccionar.

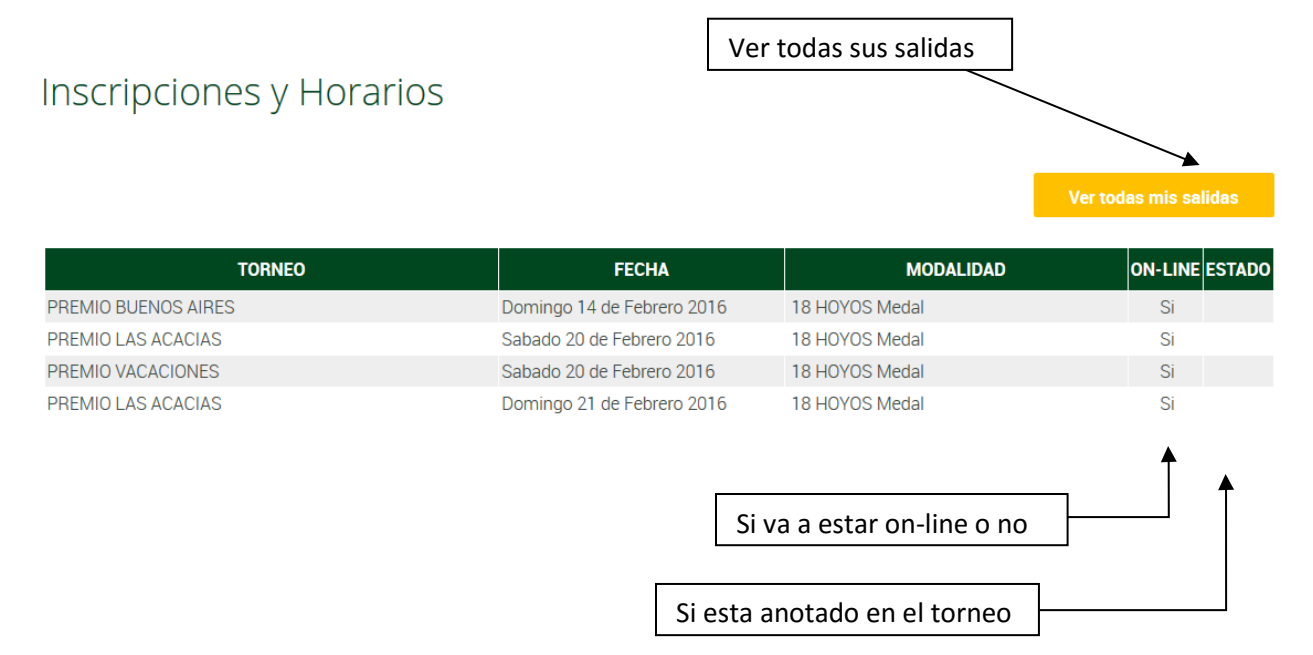

Luego de hacer click en un torneo va a figurar en el encabezado el Nombre del Socio y su nro. de socio, fechas a partir de cuándo se podrá inscribir y hasta cuando se podrá borrar de la anotación on-line.

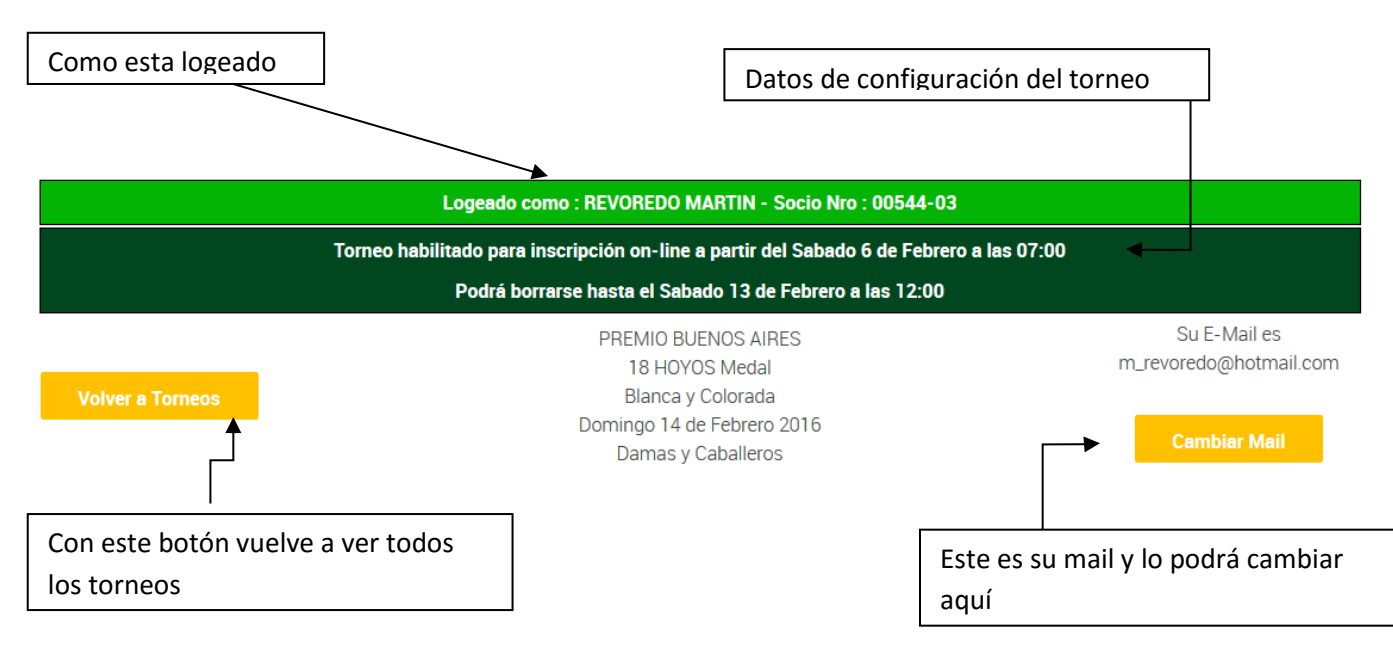

Paso 2: Permite anotar línea completa (posicionándose en el horario de salida) o anotación individual (posicionándose donde dice LIBRE)

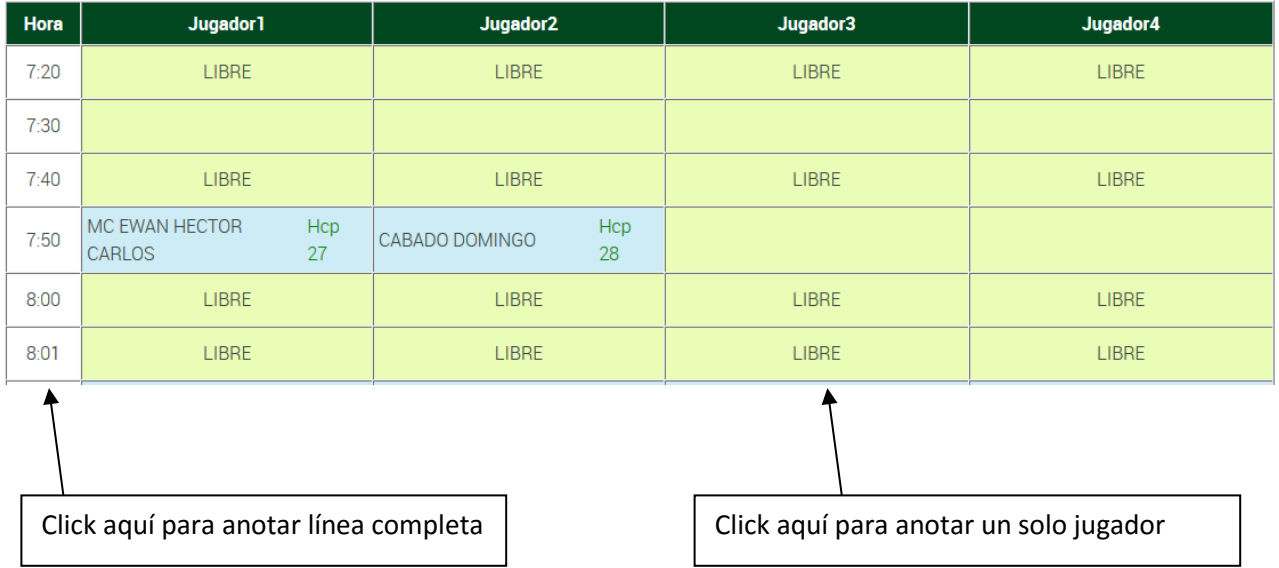

Paso 3: Una vez que se selecciona la opción según Paso 2, podrá Seleccionar el Jugador ingresando su nombre o apellido en "Búsqueda". Allí se pone algunas letras del apellido del jugador y el sistema busca todas las coincidencias y las muestra en un cuadro desplegable la derecha bajo la leyenda "Elegir Socio". Se hace click y se elige el nombre de la persona a anotar. Luego apretar "Confirma". Hay 2 minutos para realizar toda la anotación.

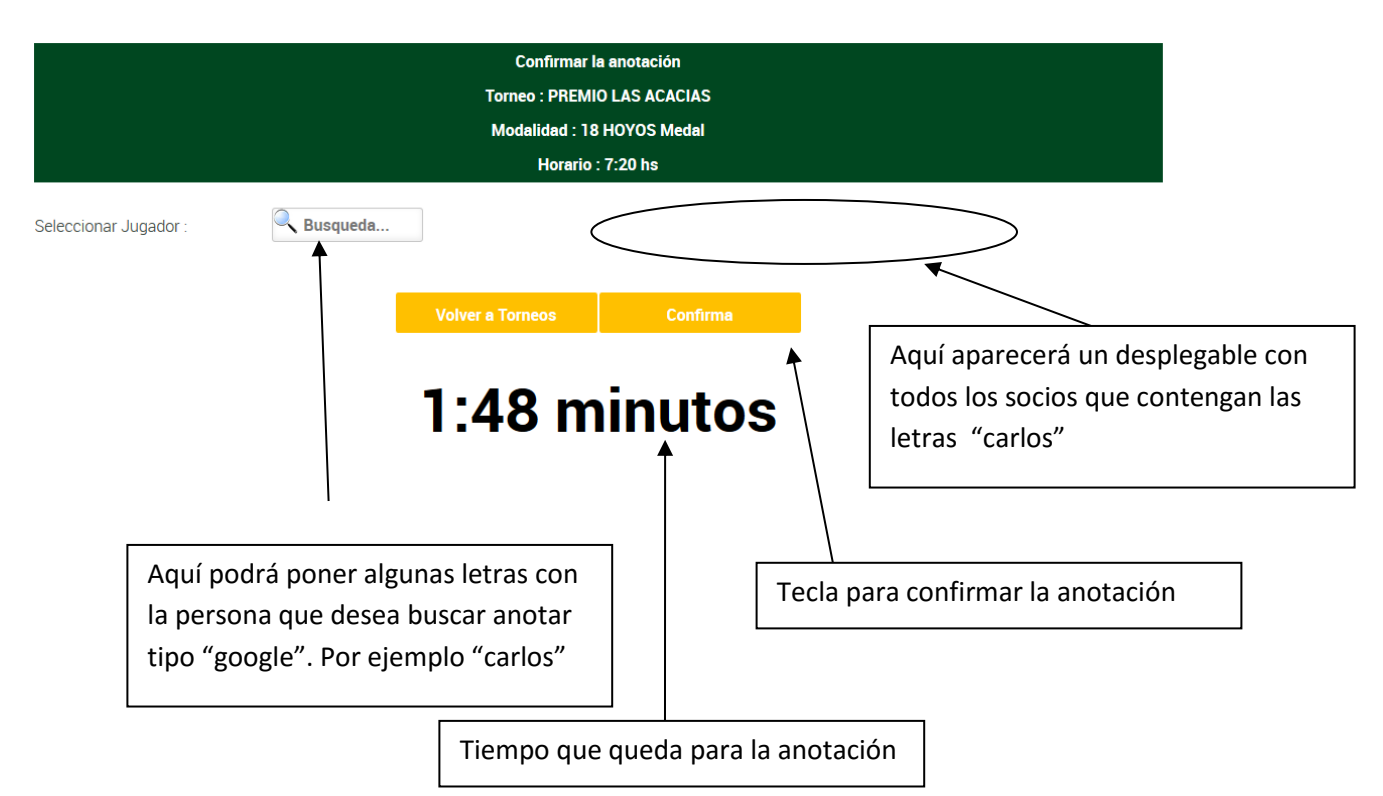

Paso 4: La Sistema envía un email en forma automática de "Notificación Anotación" a la persona que se anotó/anotaron describiendo: i) quien lo anoto al Torneo, ii) nombre Torneo, iii) Modalidad, iv) Cancha, v) Fecha y Horario de Salida

Paso 5: El socio anotado solo puede ser borrado por el mismo jugador o el que lo anoto. Una vez anotado, se visualiza al Jugador y su hcp, y a la derecha tiene una "X" (para borrarse) y un "lápiz / herramienta" (para reemplazar al jugador anotado por otro jugador)

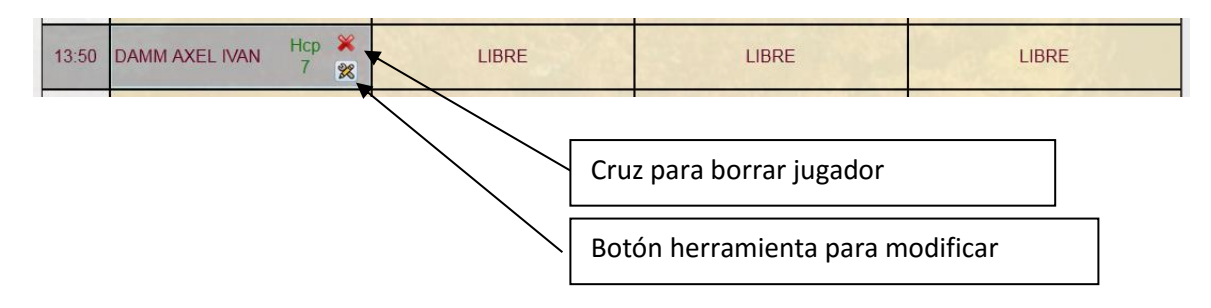

Al hacer click en la X, le abrirá una pantalla con la opción Confirma Borrado, NO o SI.

El sistema envía un email automático de "Notificación Eliminación" a la persona que se borro/borraron describiendo: i) quien lo borro del Torneo, ii) Nombre Torneo, iii) Modalidad, iv) Cancha, v) Fecha y Horario de Salida

Al hacer click en "lápiz / herramienta", se abrirá una pantalla, "Seleccionar Jugador"

Se pone el apellido del o la primeras letras del apellido de la persona que se quiere anotar. Se abre a la derecha una opción "Elegir Socio", se hace click y se elige el nombre de la persona. Luego apretar "Modifica".

El sistema envía un email automático de "Notificación Anotación" a la persona que se anotó/anotaron describiendo: i) quien lo anoto al Torneo, ii) nombre Torneo, iii) Modalidad, iv) Cancha, v) Fecha y Horario de Salida

## **3.** Solapa **RESULTADOS**

En esta sección podrá ver todos los resultados de los torneos jugados en el club. También podrá ver los resultados hoyo por hoyo de las tarjetas presentadas apretando en el botón verde "+" de cada tarjeta.

## 4. Solapa **MI USUARIO - ESTADISTICAS**

En esta sección podrá ver sus estadísticas de juego. Estas incluyen últimas tarjetas presentadas, torneos jugados, mejores vueltas, scores por rango, etc.

Para esto deberá colocar el nombre del jugador en "búsqueda" y luego hacer click en el nombre que desea ver y apretar estadística, o torneo donde participo.

# 5. Solapa **MI USUARIO – Mi HANDICAP**

Aquí podrá ver su Hándicap con todos sus diferenciales. El sistema ira cargando los torneos jugados en nuestro club en forma automática e ira calculando su nuevo hándicap. Si usted juega alguna vuelta en otro club y desea ingresarla podrá hacerlo desde aquí.

Esperamos que puedan hacer uso de estas mejoras a nuestra web.

Comisión de Golf